24. ワンタイムパスワード認証情報管理をするには お客様のワンタイムパスワードの利用形態の変更、ワンタイムパスワードの登録・登録 解除をする手順は次の通りです。 なお、本処理は管理者のみ可能な取引です。 ≪業務の流れ≫

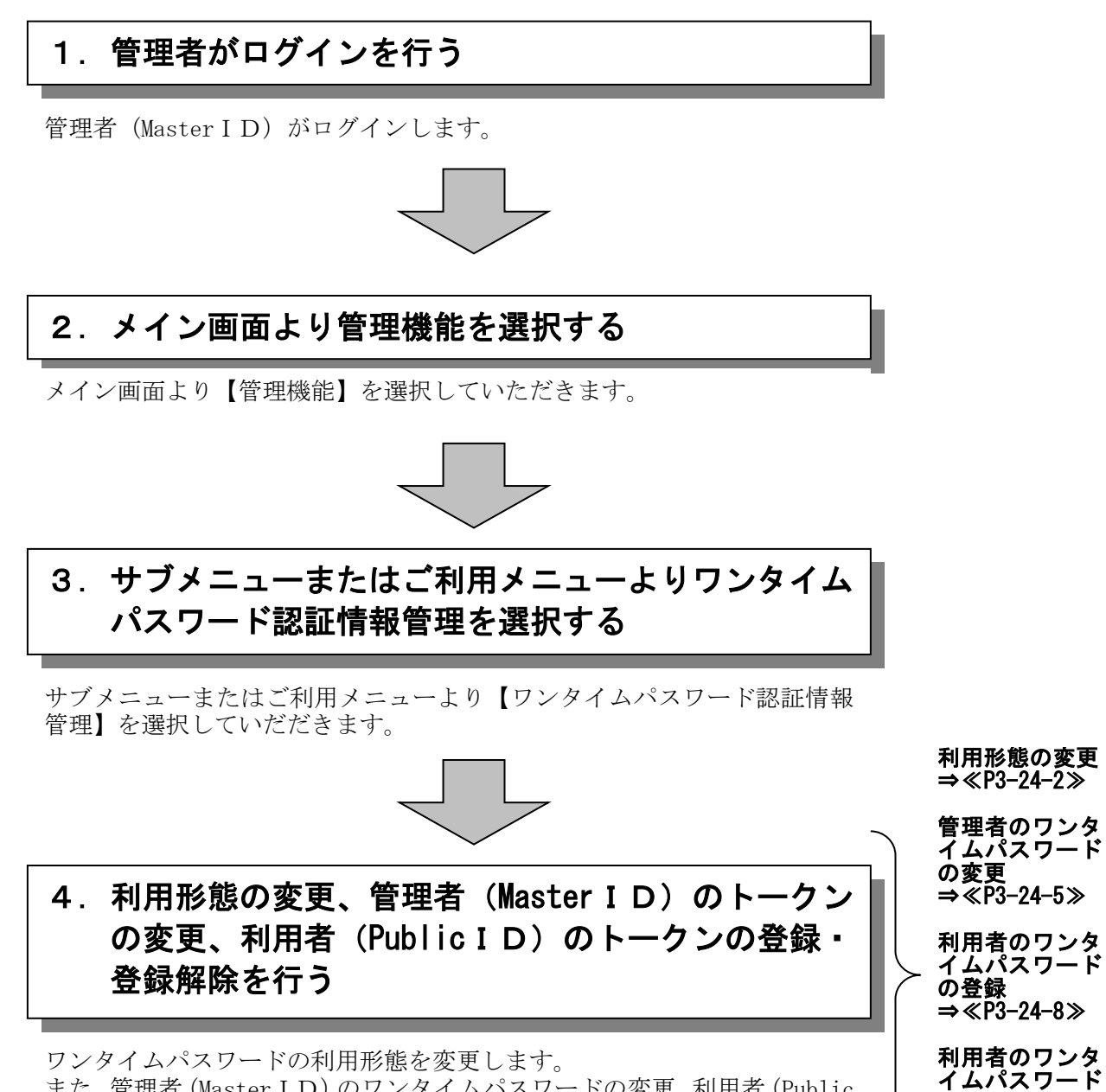

また、管理者 (Master ID)のワンタイムパスワードの変更、利用者 (Public ID)のワンタイムパスワードの登録、登録解除を行います。

の登録解除 ⇒≪P3-24-10≫

## (1)ワンタイムパスワードの利用形態の変更

≪詳細手順≫

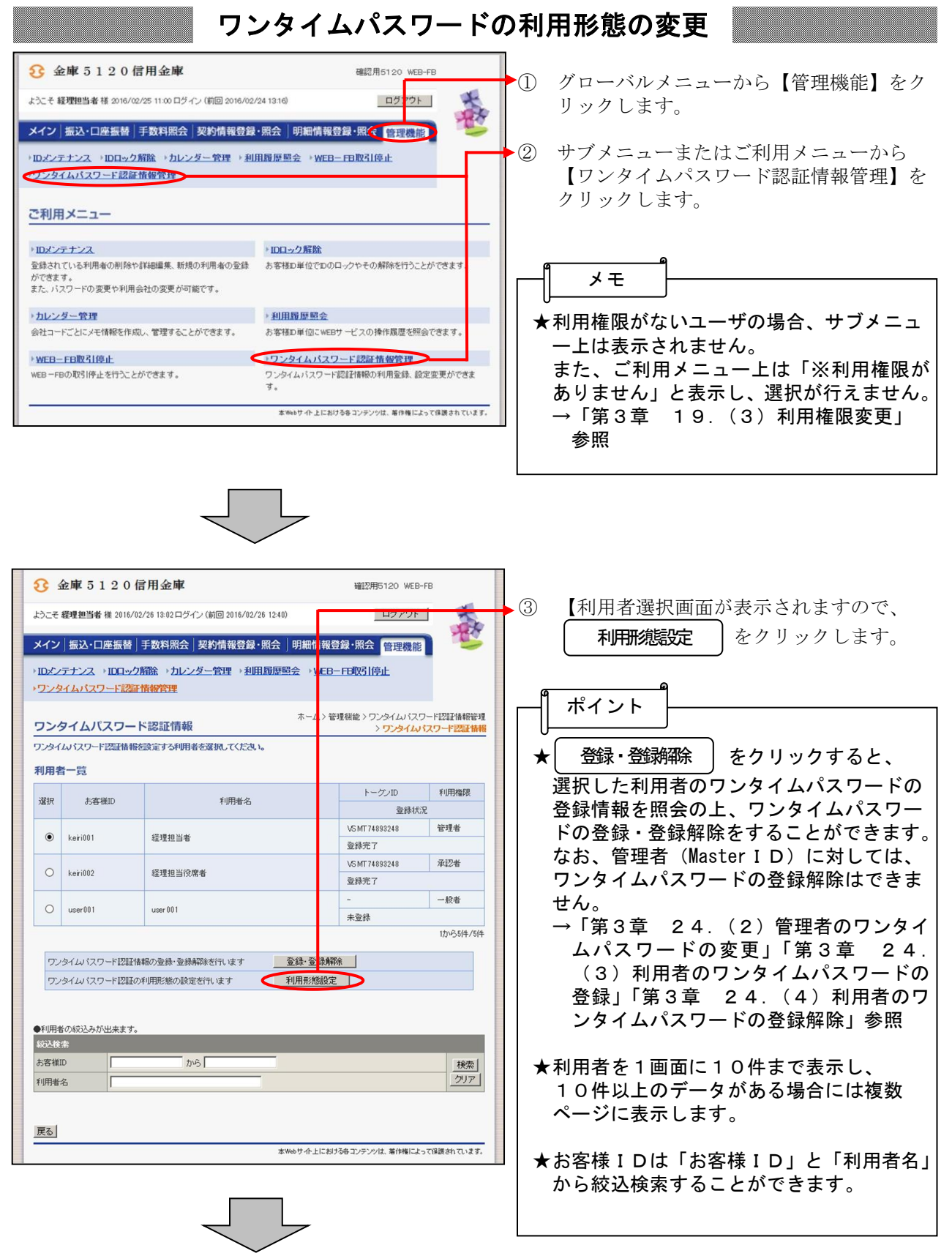

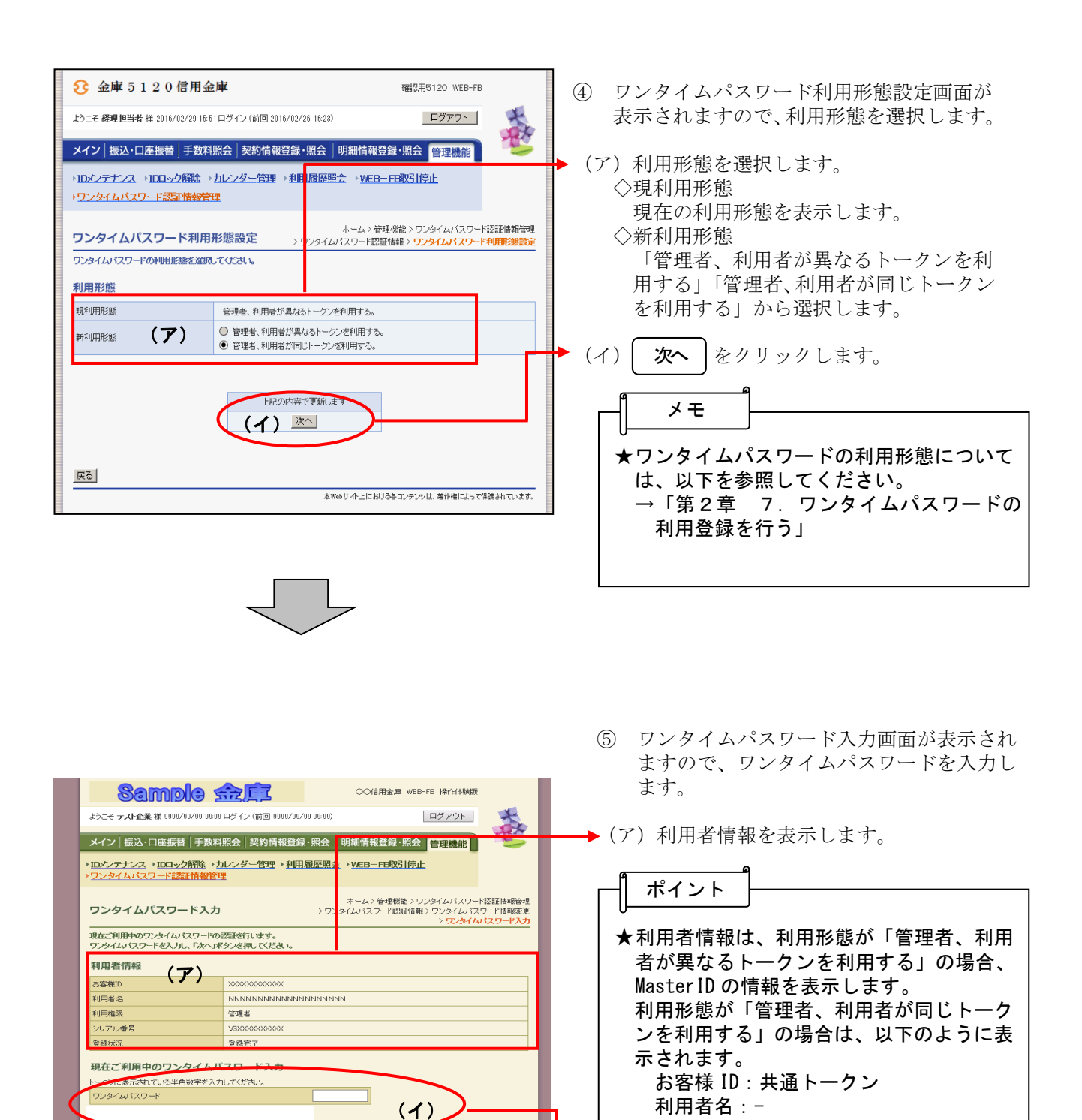

(イ) 現在ご利用中のワンタイムパスワードを を入力します。 (ウ) | 次へ | をクリックします

利用権限:-

3-24-3

。<br>サイト上における各コンテンツは、薬作権によって保護されています。

(ウ) | 次へ

ワンタイムパスワー

「1」ポタンを押下し

- て、トークンに表示<br>て、トークンに表示を持っている数字6桁を入ってください。<br>カしてください。<br>11トークともに数字が<br>全ているのか毎に数字が

۶

 $\overline{\phantom{a}}$  $\overline{6}$ 

戻る

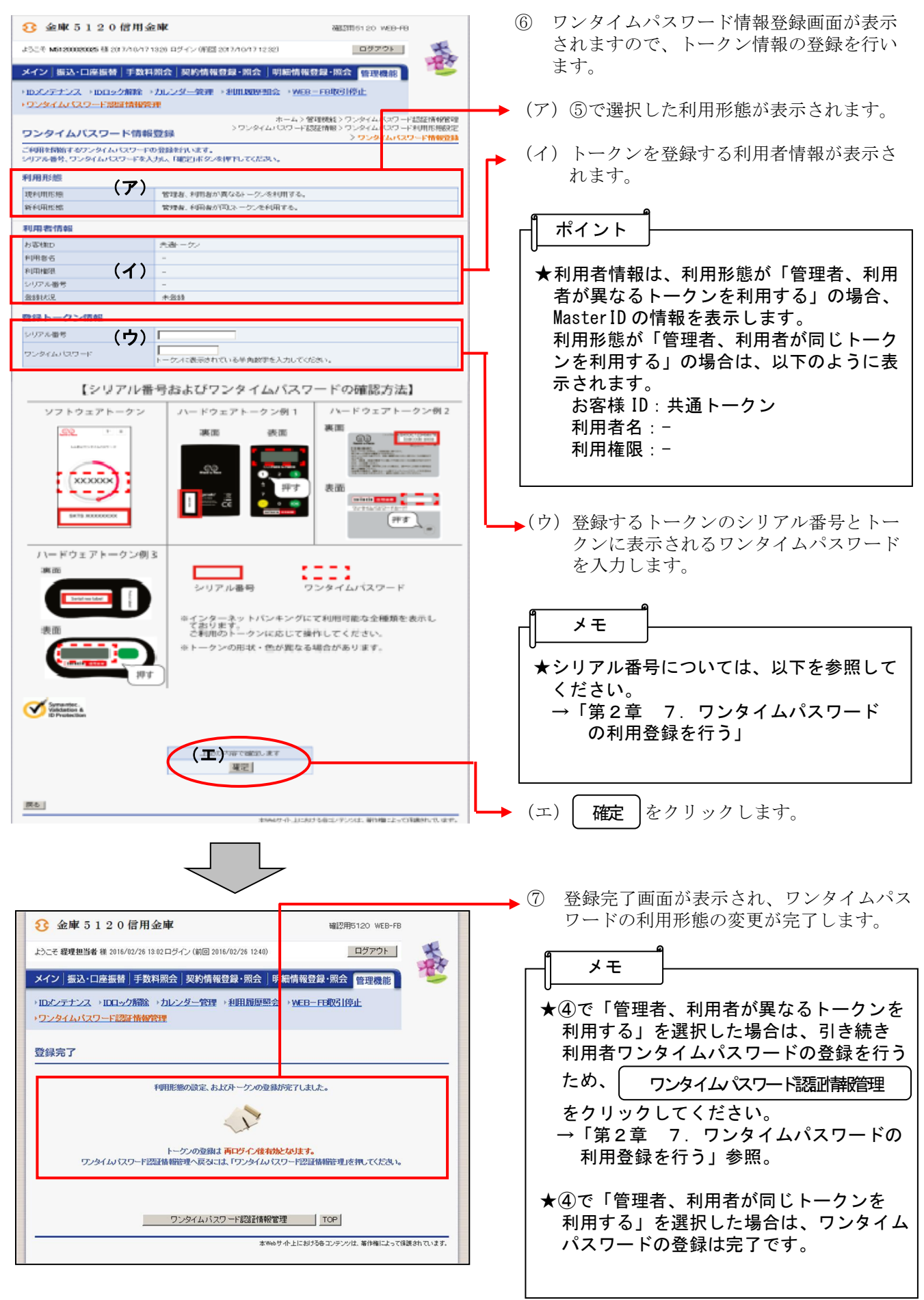

 $3 - 24 - 4$ 

(2)管理者(MasterID)のワンタイムパスワードの変更 ≪詳細手順≫

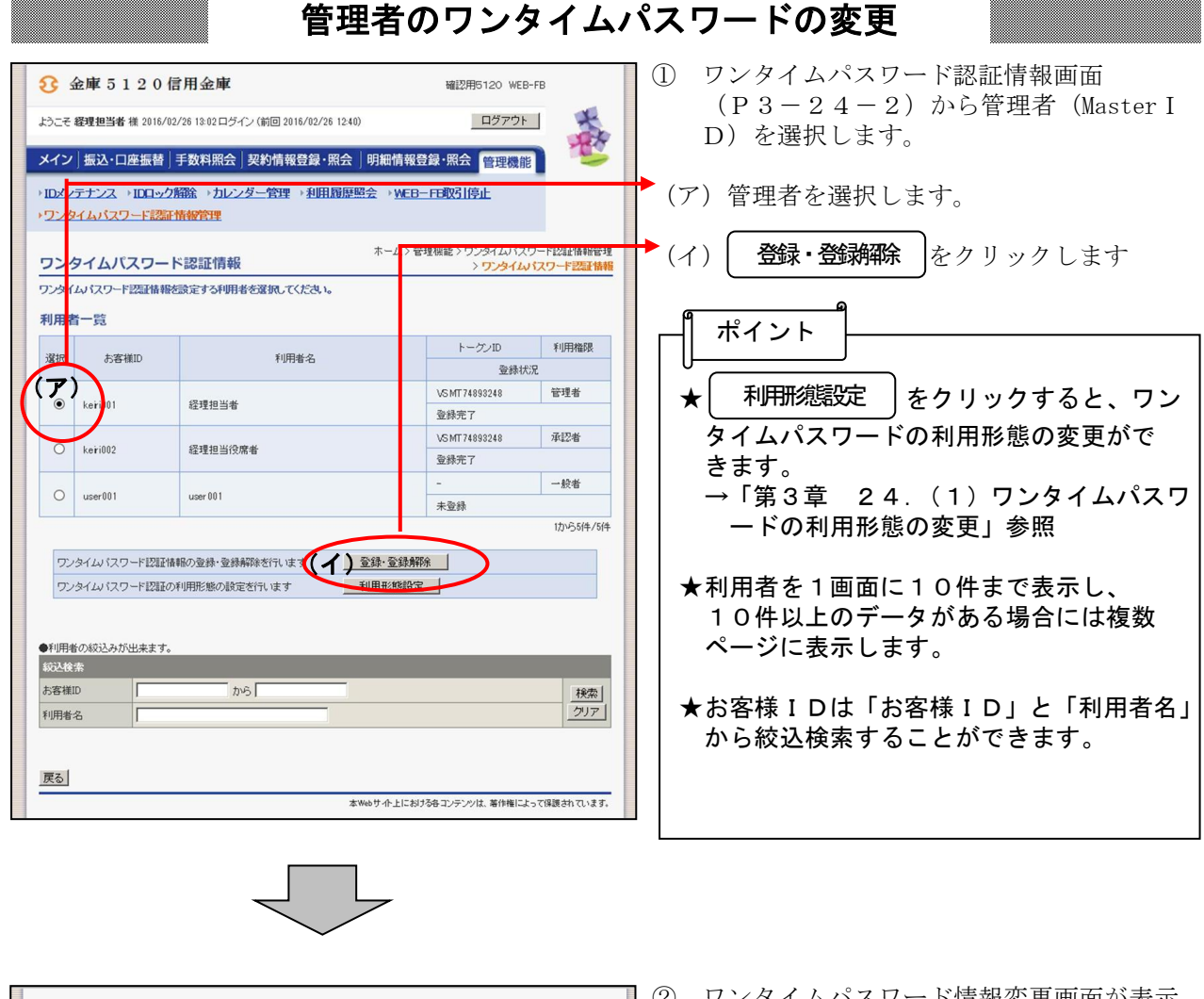

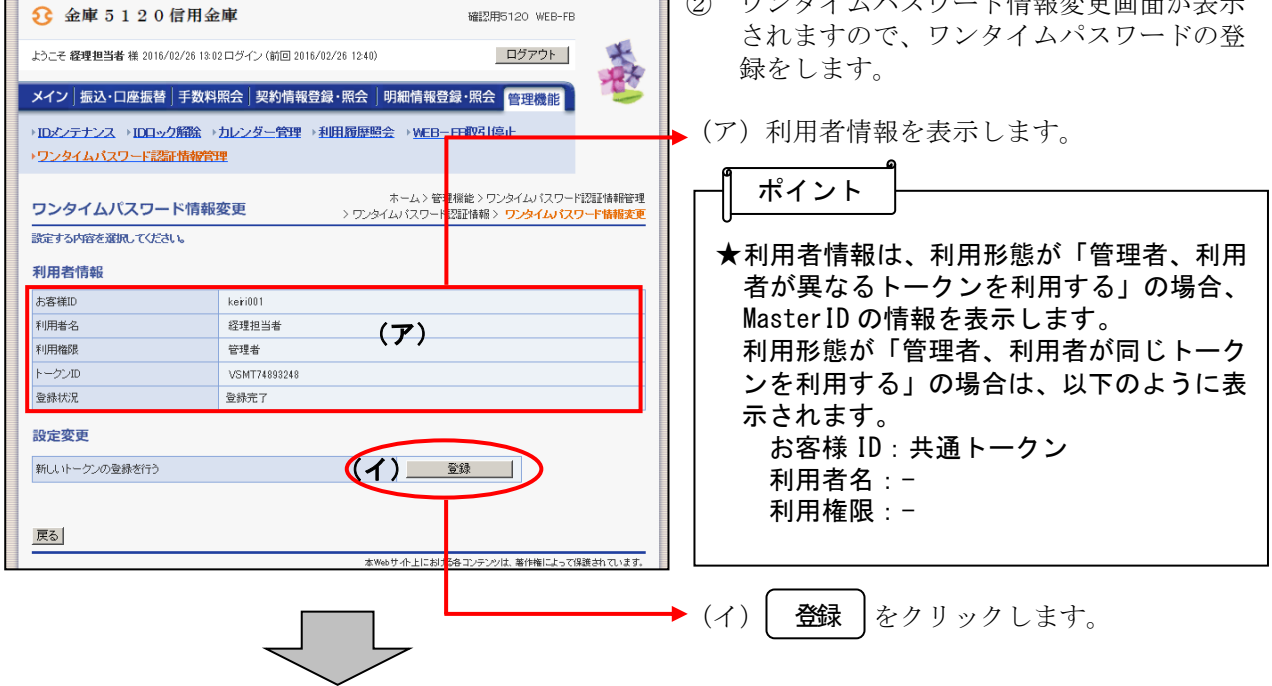

 ますので、ワンタイムパスワードを入力し ます。 ○○信用金庫 WEB-FB 操作体験版 **Sample sizEZ** 太 トラーチ テフト企業 増 0000/00/00 00:00 ログイン (前日 0000/00/00:00:00) ログアウト ▶(ア)利用者情報を表示します。 メイン | 振込・口座振替 | 手数料照会 | 契約情報登録・照会 | 明細情報登録・照会 | <mark>管理機能|</mark> | ・・・・ 』 ニューロニュー 』 ・ スロホロ 』 スマルホロー、 ホロー<br>・ロメンテナンス ・IDロック解除 ・カレンダー管理 ・利用履歴照え<br>・ワンタイムバスワード認証情報管理 ▶ WEB-FB取引停止 ポイント ホーム>管理機能>ワンタイムパスワード認証情報管理<br>>ワンタイムパスワード認証情報>ワンタイムパスワード情報変更<br>> ワンタイムパスワード入力 ワンタイムパスワード入力 -<br>現在ご利用中のワンタイムパスワードの認証を行います。<br>ワンタイムパスワードを入力し、「次へ」ボタンを押してください。 ★利用者情報は、利用形態が「管理者、利用 利用者情報 者が異なるトークンを利用する」の場合、 (ア) 未客样ID 300000000000 MasterID の情報を表示します。 利用者名 **NNNNNNNNNNNNNNNNNNNNN** 利用格牌 管理者 利用形態が「管理者、利用者が同じトーク カアル番号 **VSX000000000** ンを利用する」の場合は、以下のように表 登録完了 示されます。 現在ご利用中のワンタイムパスワード入力 お客様 ID:共通トークン (イ) 利用者名:- 利用権限:- 0001234 ワンタイムパスワード **DNAZARTOLR** ワンタイムパスワード<br>アプリを起動し、<br>表示されている数字6桁を<br>入力して下さい。 638931 Symantec. → (イ) 現在ご利用中のワンタイムパスワードを を入力します。 (ウ) │ 次へ │をクリックします Symantec. **サンセンセンキャンセンス** 戻る 本Webサイト上における各コンテンツは、薬作権によって保護されています。 ○○信用金庫 WEB-FB 操作体験版 ④ ワンタイムパスワード情報登録画面が表示 **Sample fizET** されますので、トークン情報の登録を行い ログアウト 3Í 春天 ます。 - メイン | 振込・口座振替 | 手数料照会 | 契約情報登録・照会 | 明細情報登録・照会 | <mark>管理機能 |</mark> | ・IDメンテナンス ・IDロック解除 ・カレンダー管理 ・利用履歴照会 ・WEBーFB取引停止<br>・ワンタイムバスワード認証情報管理 (ア)トークンを登録する利用者情報が表示さ ネーム> 管理機能 > ワンタイムパスワ<br>> ワンタイムパスワード認証情報 > ワンタイム/<br>> ワンタイムパスワード入力 > ワンタイム/ -<br>ド認証情報管理<br>1ワード情報客車 ワンタイムパスワード情報登録 れます。 .<br>F15953 -<br>ご利用を開始するワンタイムパスワードの登録を行います。<br>シリアル番号、ワンタイムパスワードを入力し、「確定」ボタンを押してください。 (イ) 登録するトークンのシリアル番号とトー 利用者情報 クンに表示されるワンタイムパスワード Express (ア) を入力します。 利用機師  $-104$ シリアル番号 安禄抚兄 未登録 登録トークン情報 メモ ·<br>リアル番号 シリアル<del>命号</del><br>ワンタイルバスワード (イ)<br>トークスに表示されている半角数字を入力してください ★シリアル番号については、以下を参照して ください。 **XXX XXX** →「第2章 7. ワンタイムパスワードの 利用登録を行う」 ワンタイムパスワー  $\overline{2}$  $\sqrt{3}$ 「1」ポタンを押下し て、トークンに表示<br>される数字6桁を入  $\circ$  $\overline{c}$   $\overline{t}$   $\overline{t}$   $\overline{t}$   $\overline{t}$ カロてへんさい。<br>(30秒毎に数字が<br>変更されます。) OK ·(ウ)| 確定 |をクリックします。 (ウ) **確定** 戻る 本Webサイト上における各コンテンツは、幕作権によって保護されています。

③ ワンタイムパスワード入力画面が表示され

3-24-6

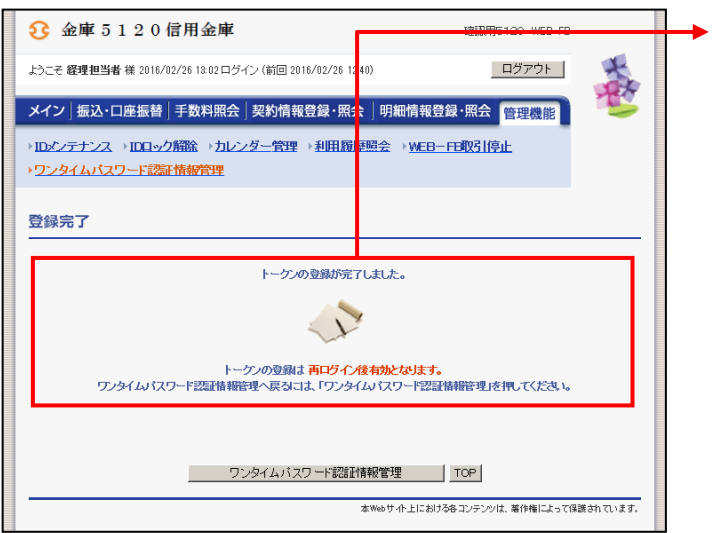

⑤ 登録完了画面が表示され、ワンタイムパス ワードの利用登録が完了します。

(3)利用者(PublicID)のワンタイムパスワードの登録 ≪詳細手順≫

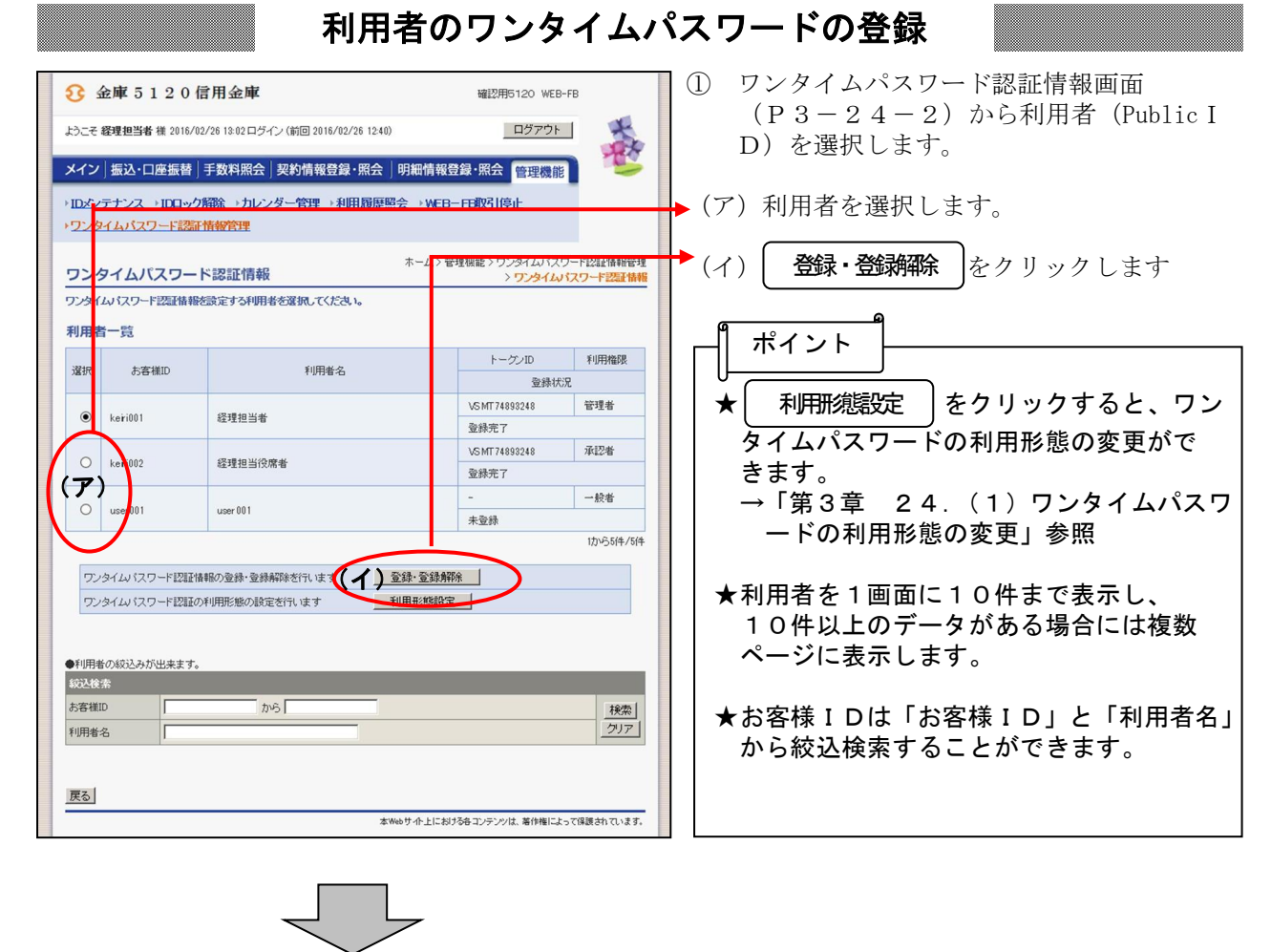

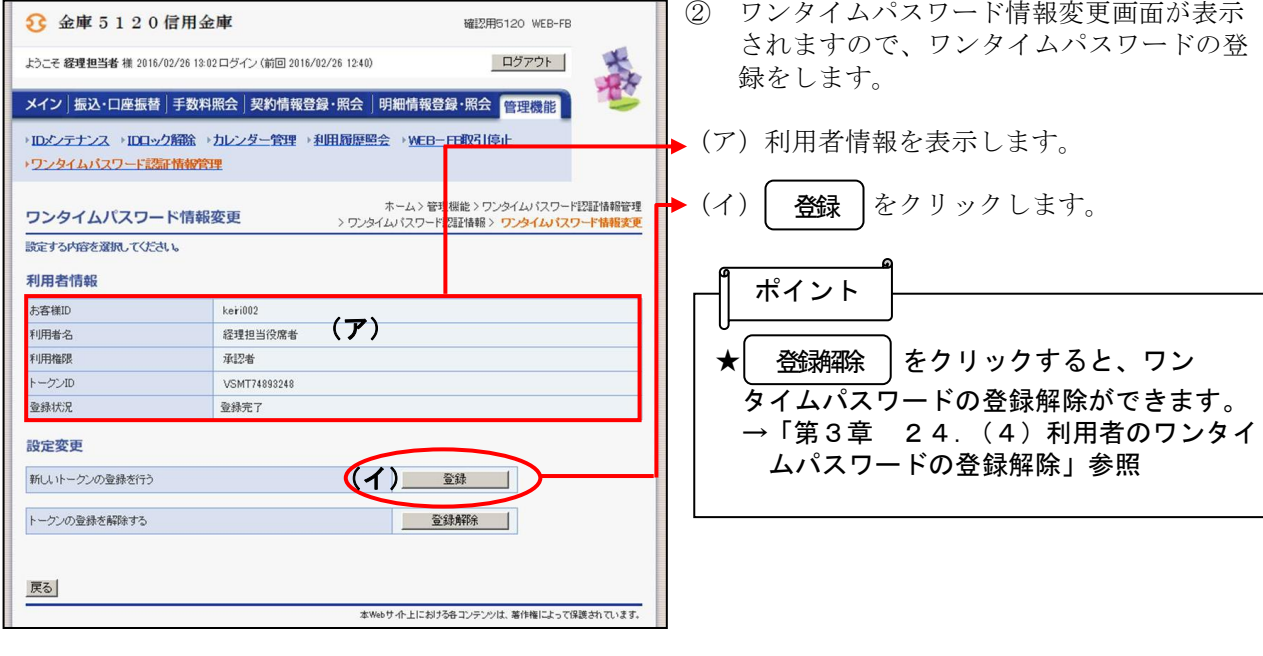

3-24-8

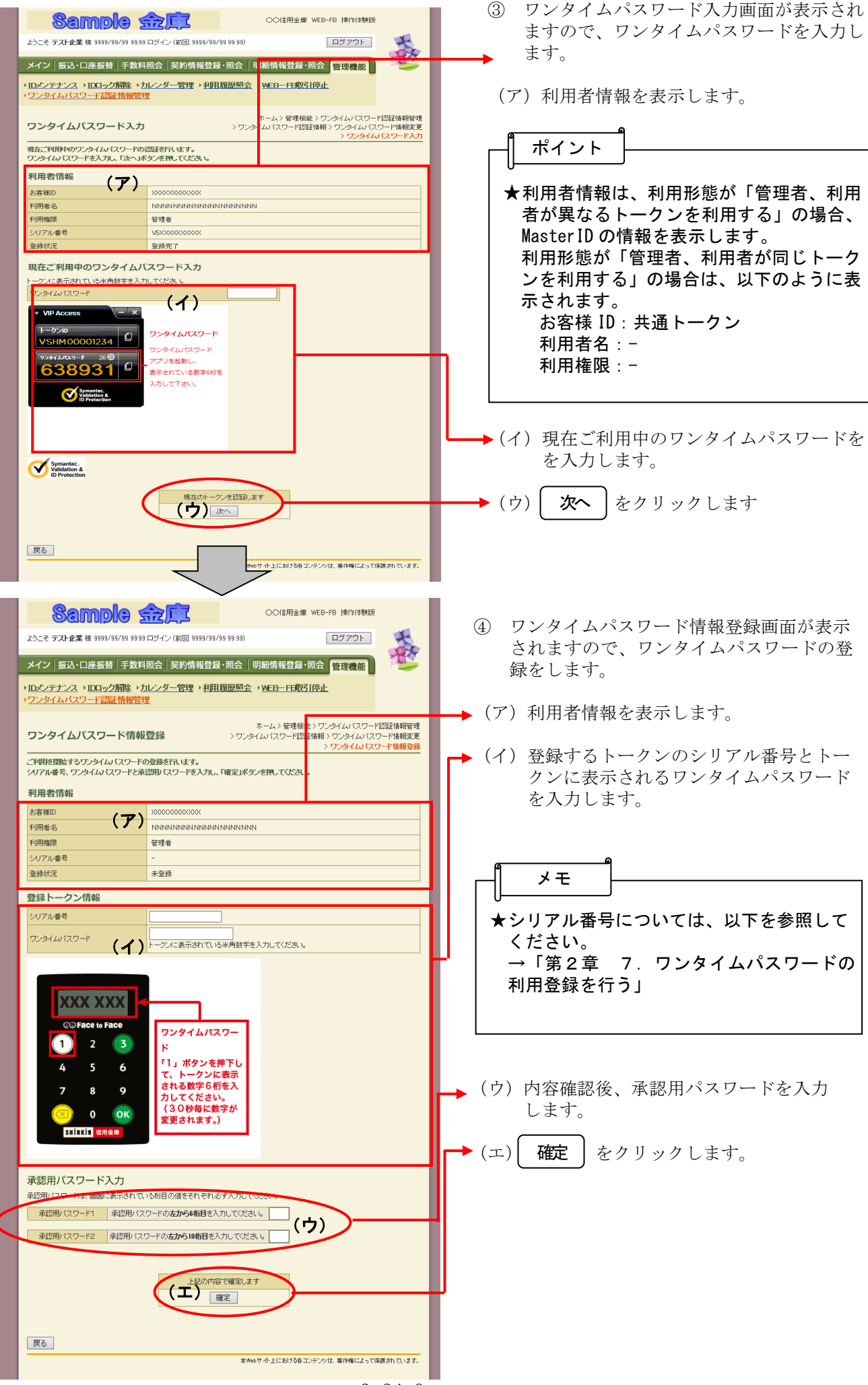

3-24-9

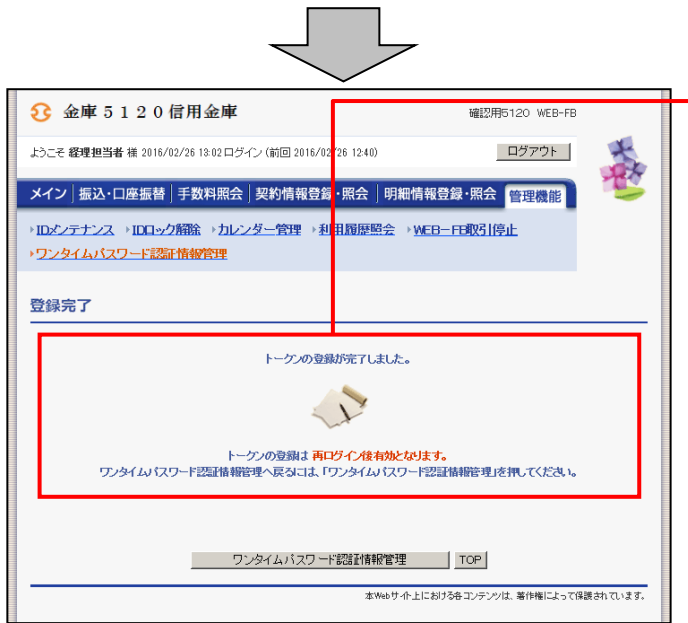

⑤ 登録完了画面が表示され、ワンタイムパス ワードの利用登録が完了します。

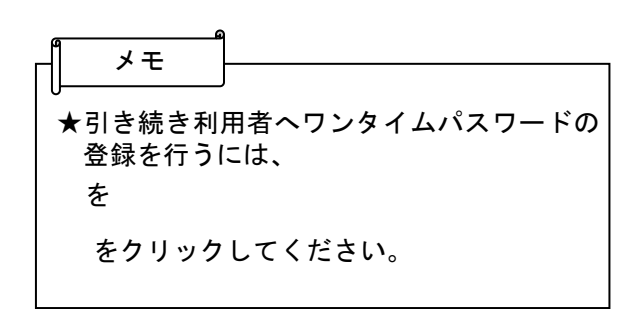

## (4) 利用者 (Public ID) のワンタイムパスワードの登録解除 ≪詳細手順≫

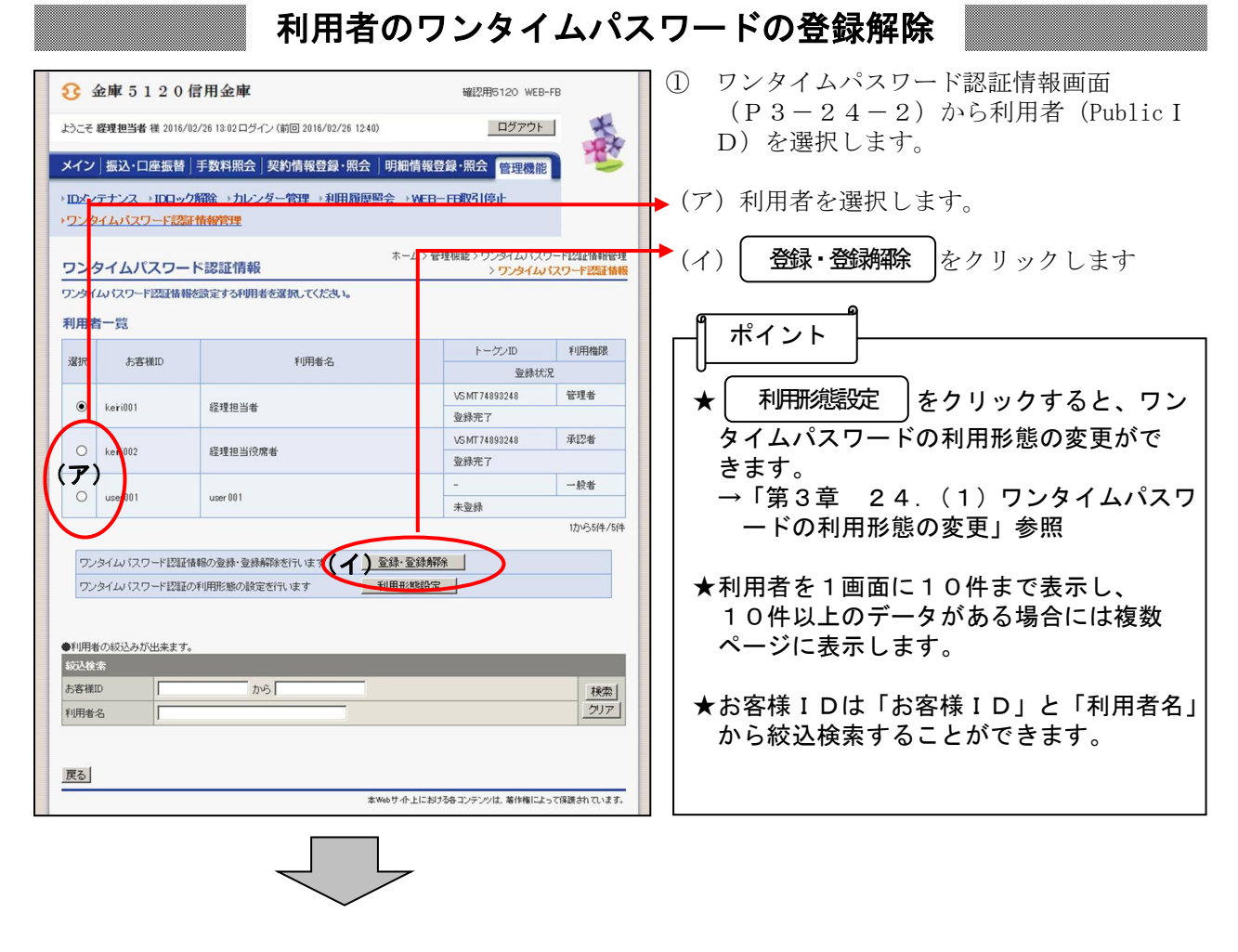

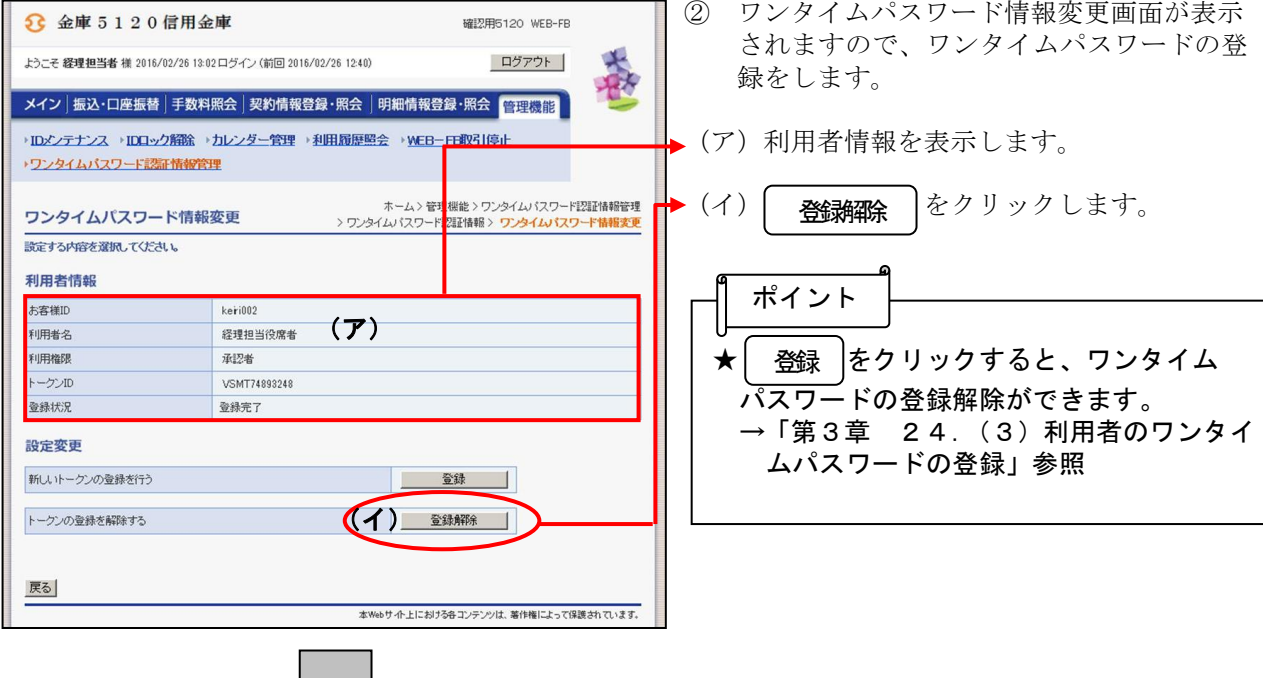

ミーン

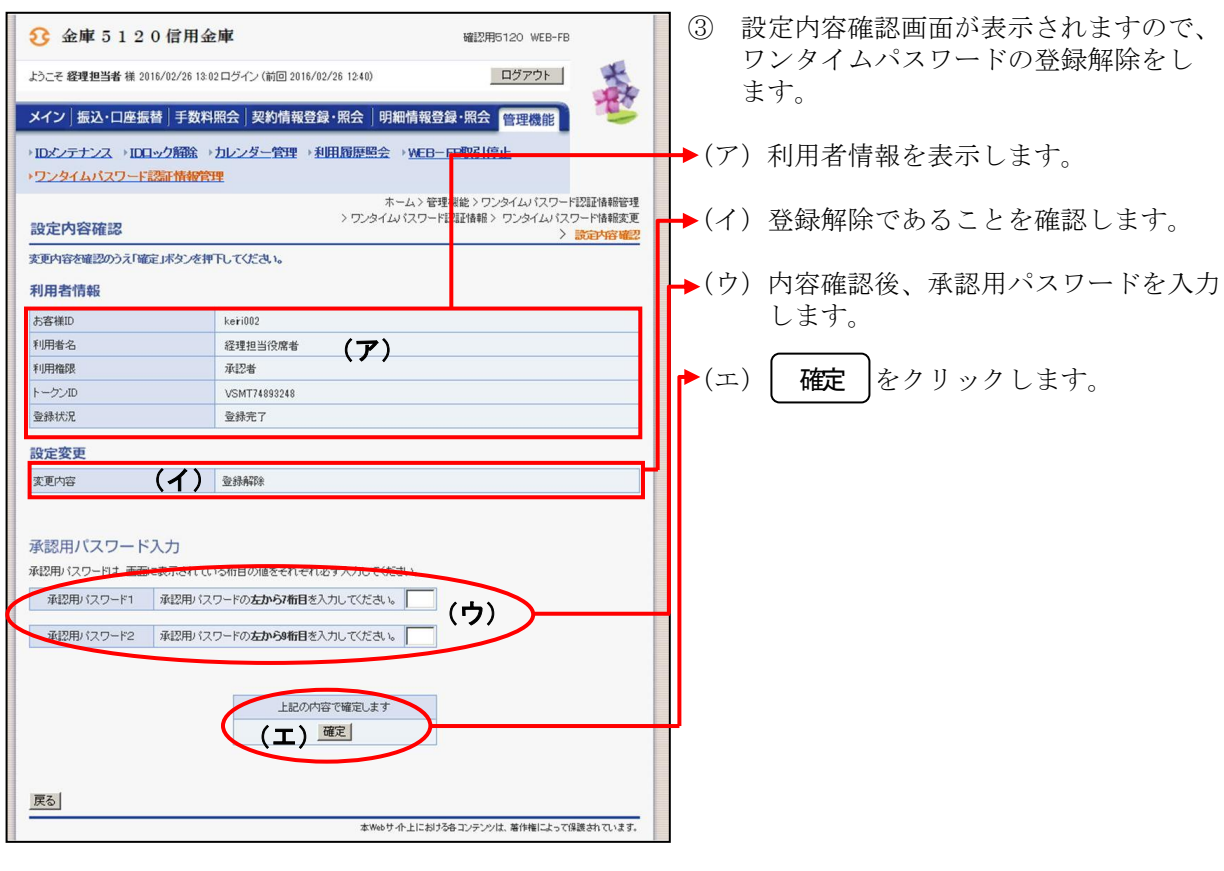

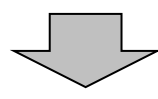

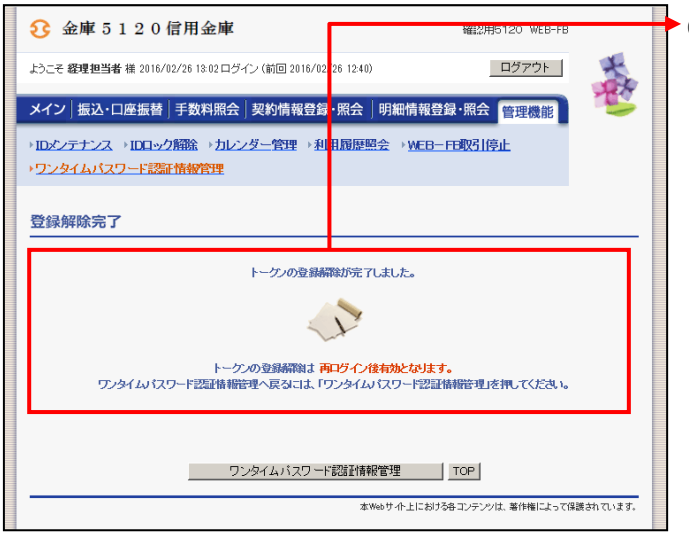

④ 登録解除完了画面が表示され、ワンタイム パスワードの登録解除が完了します。